## PRL DISTRICT AND SESSIONS COURT, BALLARI

## How to make online payment

1. All eligible candidates shall visit the below mentioned district court website URL to make online payment for the various posts. This shall be done after successful submission of the online application.

https://ballari.dcourts.gov.in/online-recruitment/

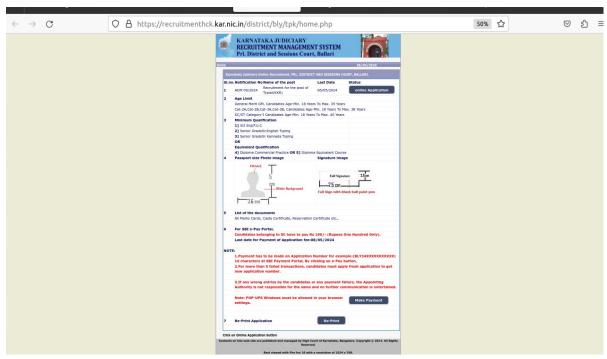

- 2. Click on 'Make payment' Button on recruitment page to proceed for paying the application fee.
- 3. Candidates shall read and understand "Guidelines for payment" carefully. Under "ONLINE SBI e-Payment gateway", Candidate shall enter correct "Application Number" and Date of Birth and Captcha.

Click 'Submit' button to proceed further for making payment.

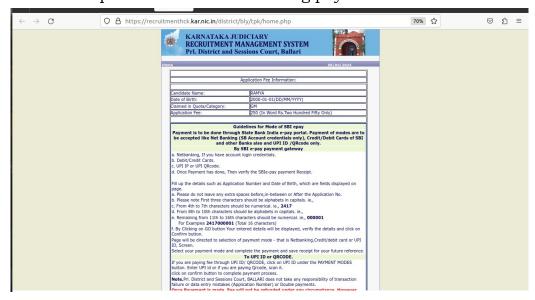

- 4. Candidates shall verify the correct Candidate Name, Application Reference
- 5. Number & date of birth as mentioned, as in online application & application Fee prescribed for the respective categories. Click 'Confirm' button after verifying that the details entered are correct as per the details entered in the Online Application.
- 6. Choose any of the payment method as per your convenience among the available options.

## \* Note:

- 1. Candidates shall follow the procedure as prescribed by the bank to make payment through the Net Banking, Debit/Credit Cards and UPI payments.
- 2. Candidates must verify the details by click on "Verify e-Pay" button